# Программный комплекс «АСМО - КПЖО»

---------------------------------------------------------------------------------------------------------------------

## **Инструкция по установке и эксплуатации**

## *Требования к компьютеру:*

- операционная система: сервер ПК Windows Server 2003/2008/2012, Linux: RHEL6, Debian 6 и выше; клиент: WindowsXP/Vista/7/8/8.1/10., Linux Debian 10;
- процессор *Intel* или *AMD* с тактовой частотой 1 ГГц и выше;
- оперативная память 1 Гбайт и выше;
- жесткий диск для полной установки ПК используется около 136,5 Мбайт, отдельно база данных 400 Мбайт; требуемое свободное пространство не учитывает увеличение размера информационной базы при работе системы, за наличием достаточного свободного пространства необходимо следить самостоятельно;
- дополнительно требуется установленная 64-разрядная версия *JRE* (*Java Runtime Environment*) от 8 версии. Версию JRE можно загрузить по адресу <http://www.java.com/ru/download/manual.jsp> ;
- дополнительно требуется установленная СУБД PostgreSQL версии 9.6. Версию СУБД PostgreSQL можно загрузить по адресу <http://www.enterprisedb.com/products-services-training/pgdownload>

--------------------------------------------------------------------------------------------------------------------- *Установка данных демонстрационного примера ПК «АСМО - КПЖО» в СУБД PostgreSQL.*

На компьютере, где будет установлен ПК, установите СУБД PostgreSQL 9.6.

Запустите программу администрирования СУБД PostgreSQL pgAdmin, подключитесь к СУБД:

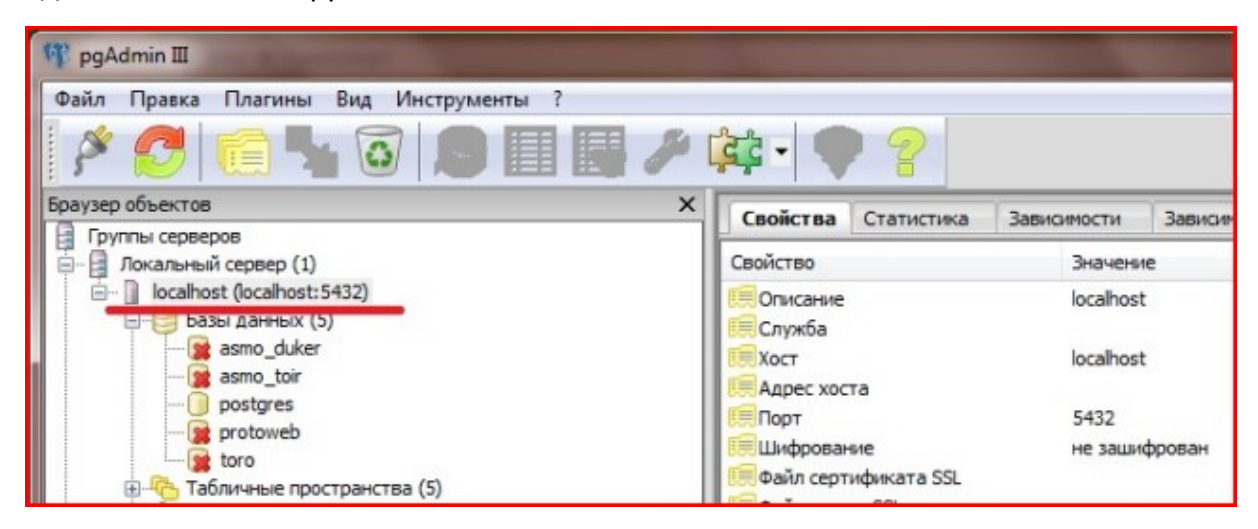

### и встаньте на базу данных *postgres*:

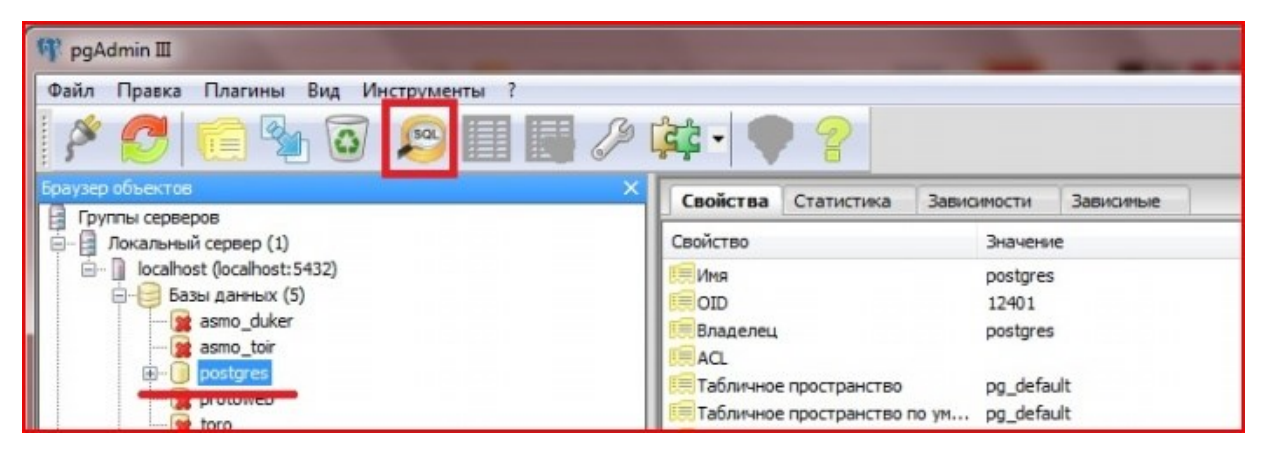

### вызовите окно для выполнения пользовательских SQL запросов :

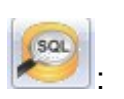

Файл Правка Запрос Избранное Макрос Вид ? FFILIG GOOOOO CODE GET LAD 2 Dostgres us postgres@asmo:1812  $\overline{\phantom{a}}$ Редактор SQL | Графический конструктор запросов Предыдущие запросы  $\bullet$  Удалить Удалить всё create role rosbiz login password '1' .<br>Панель вывода Вывод данных Построить план выполнения Сообщения История

Создайте роль входа *rosbiz* с паролем 1, выполнив sql (кнопка <sup>12</sup>):

create role rosbiz login password '1'

Создайте новую базу данных, выполнив sql (кнопка <sup>1</sup>):

create database ros\_kpzho with owner=rosbiz encoding='UTF8' template=template0

---------------------------------------------------------------------------------------------------------------------

Обновите список баз данных, должна появиться база данных *ros\_kpzho*.

Встаньте на базу данных *ros\_kpzho* и через контекстное меню вызовите команду восстановления базы данных «Восстановить»:

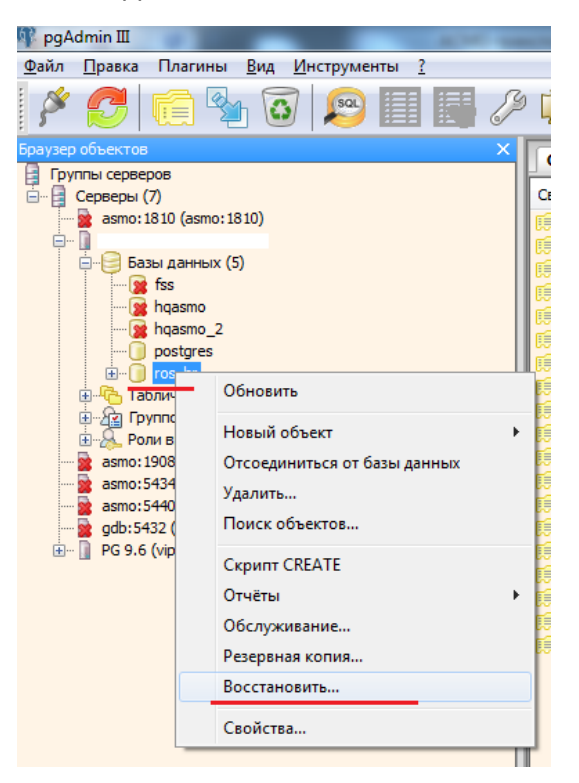

В появившемся окне выберите файл дампа базы данных и нажмите кнопку «Восстановить»:

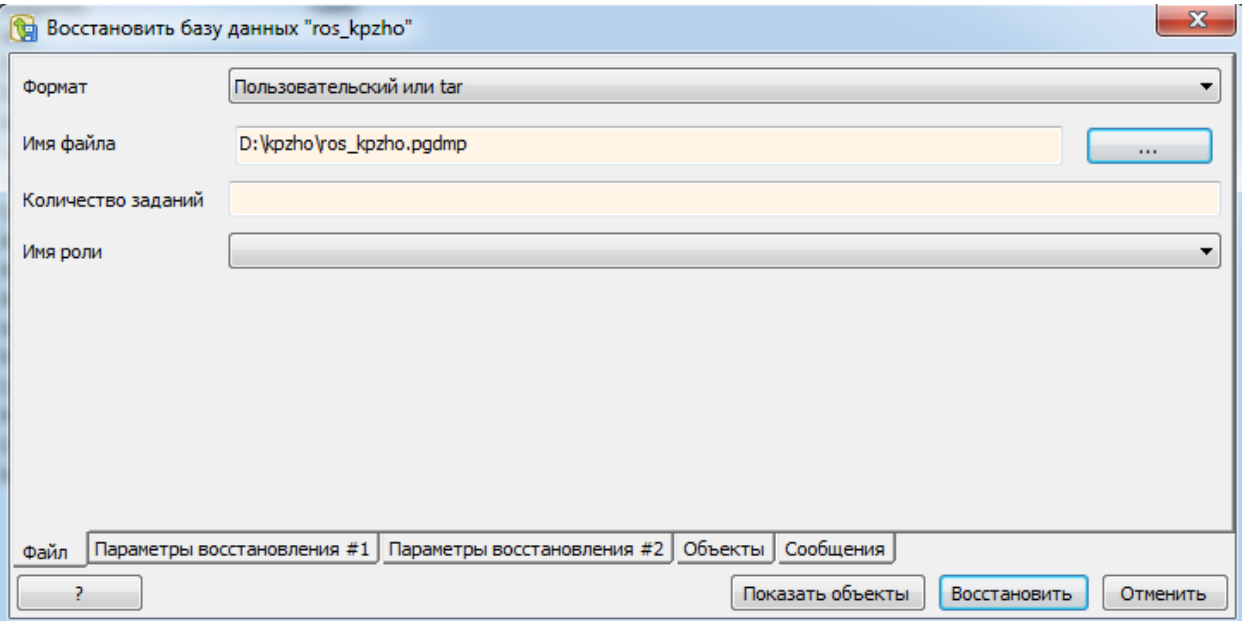

Дождитесь окончания процесса загрузки дампа, убедитесь в отсутствии ошибок:

## *ПК «АСМО - КПЖО»* www.informatika37.ru

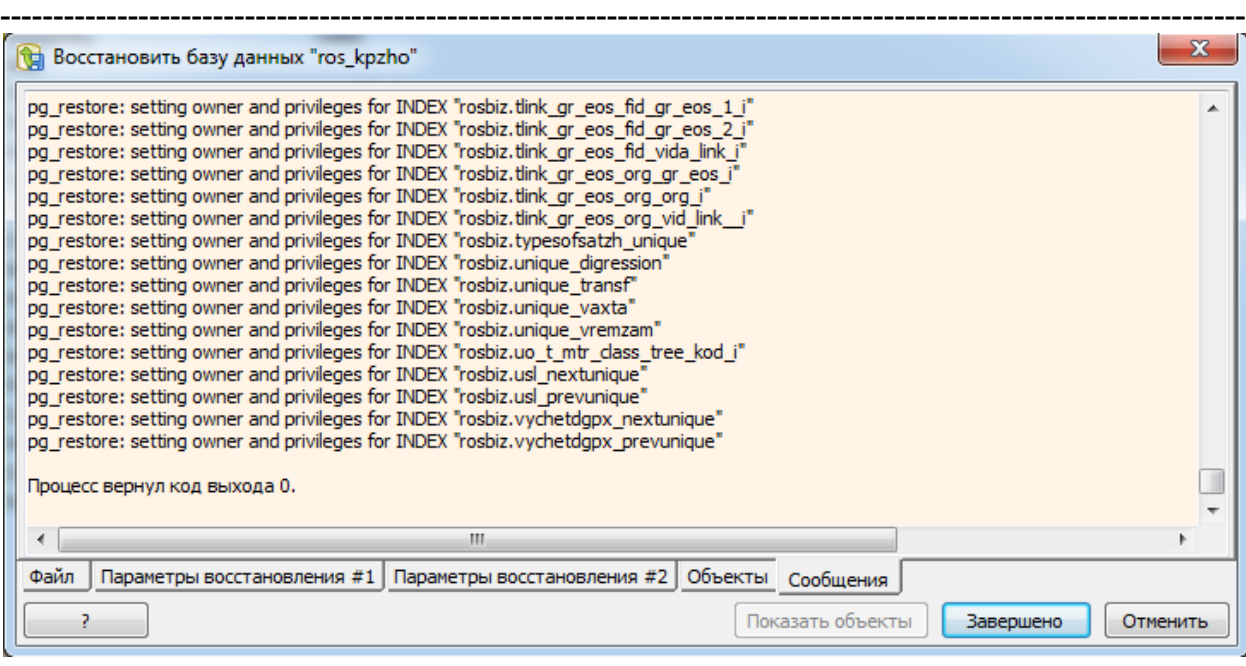

## *Установка ПК «АСМО - КПЖО».*

Запустите файл *asmo-kpzho-5.2.00.msi* откроется окно стандартной программы установки:

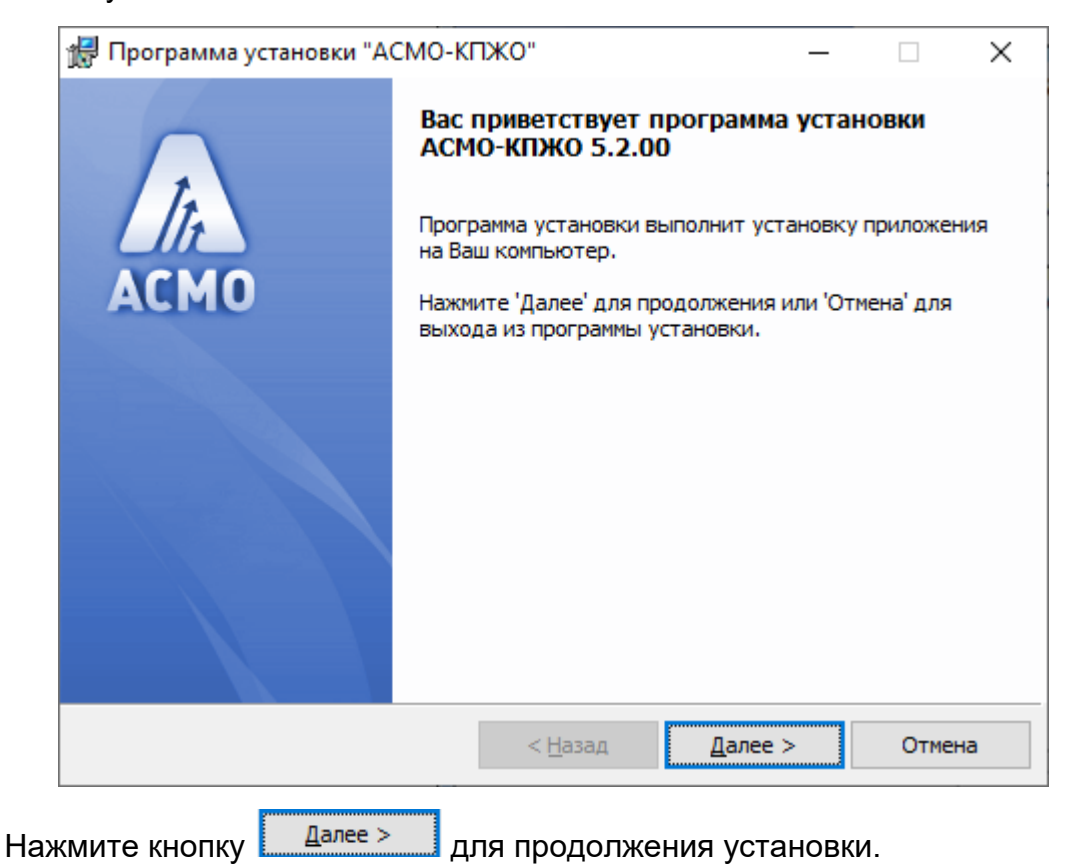

Введите вручную, выберите с помощью кнопки <sup>Обзор...</sup> или оставьте предлагаемое по умолчанию место установки программы (*C:\asmo\kpzho\*). Для создания ярлыка запуска ПК на рабочем столе не снимайте флажок  $\boxdot$ :

---------------------------------------------------------------------------------------------------------------------

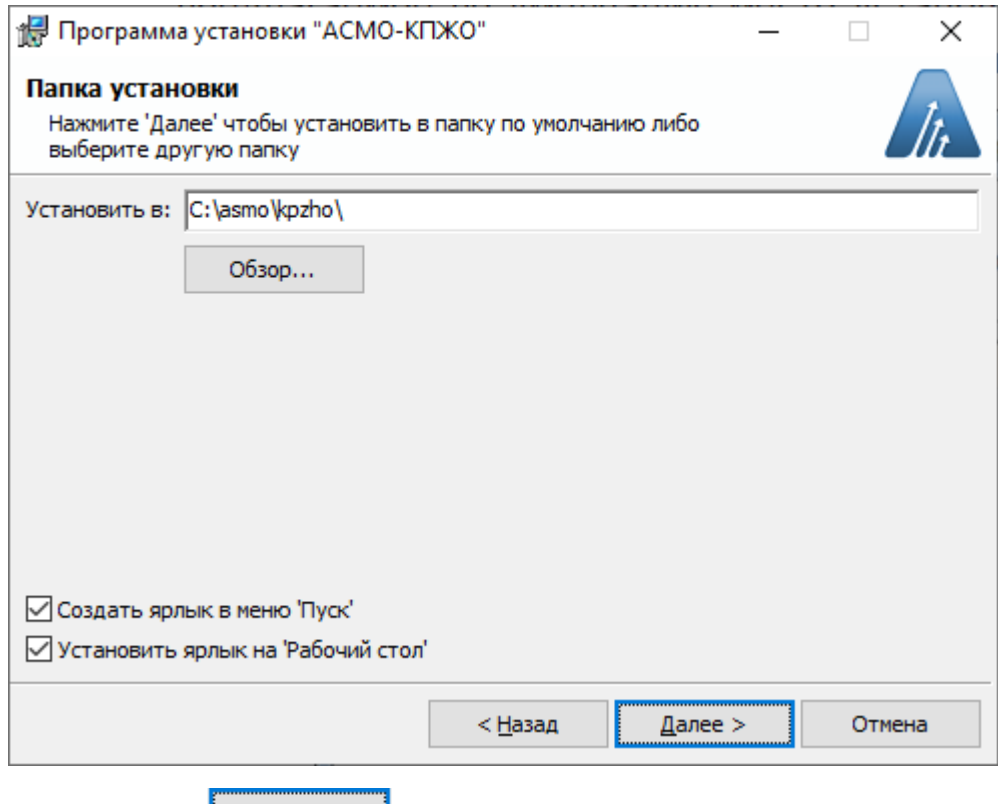

Нажмите кнопку .

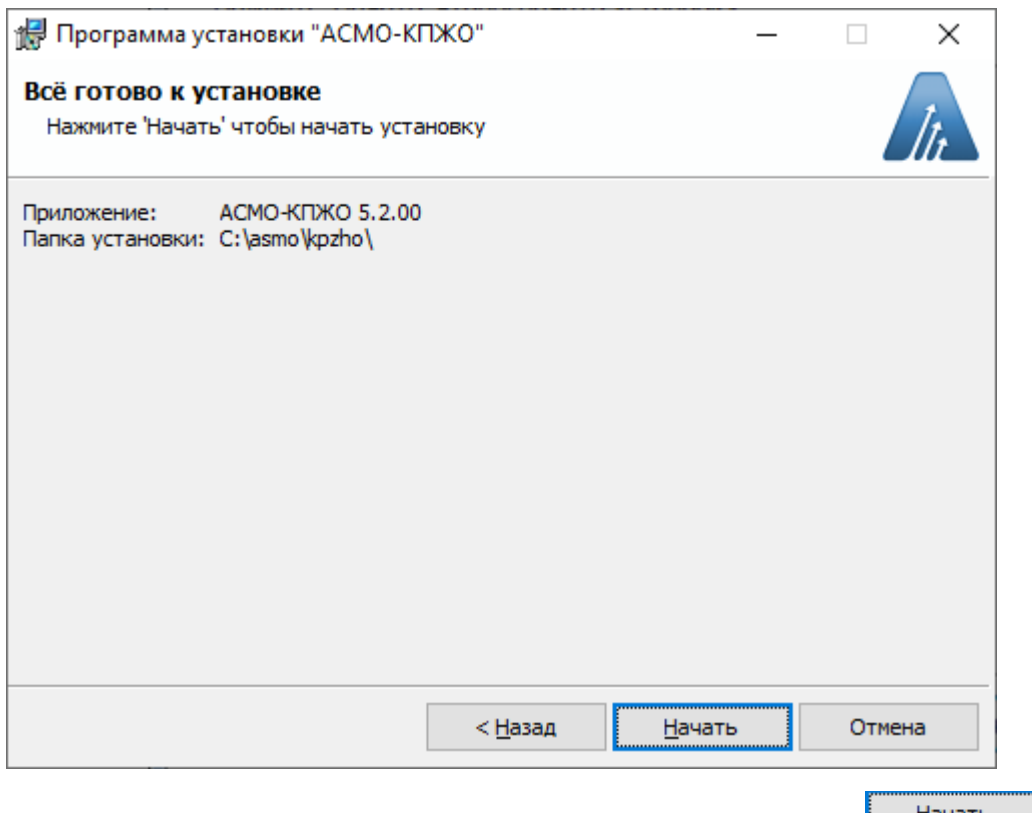

Проверьте установочные данные и нажмите кнопку <u>иначать и</u> для начала установки.

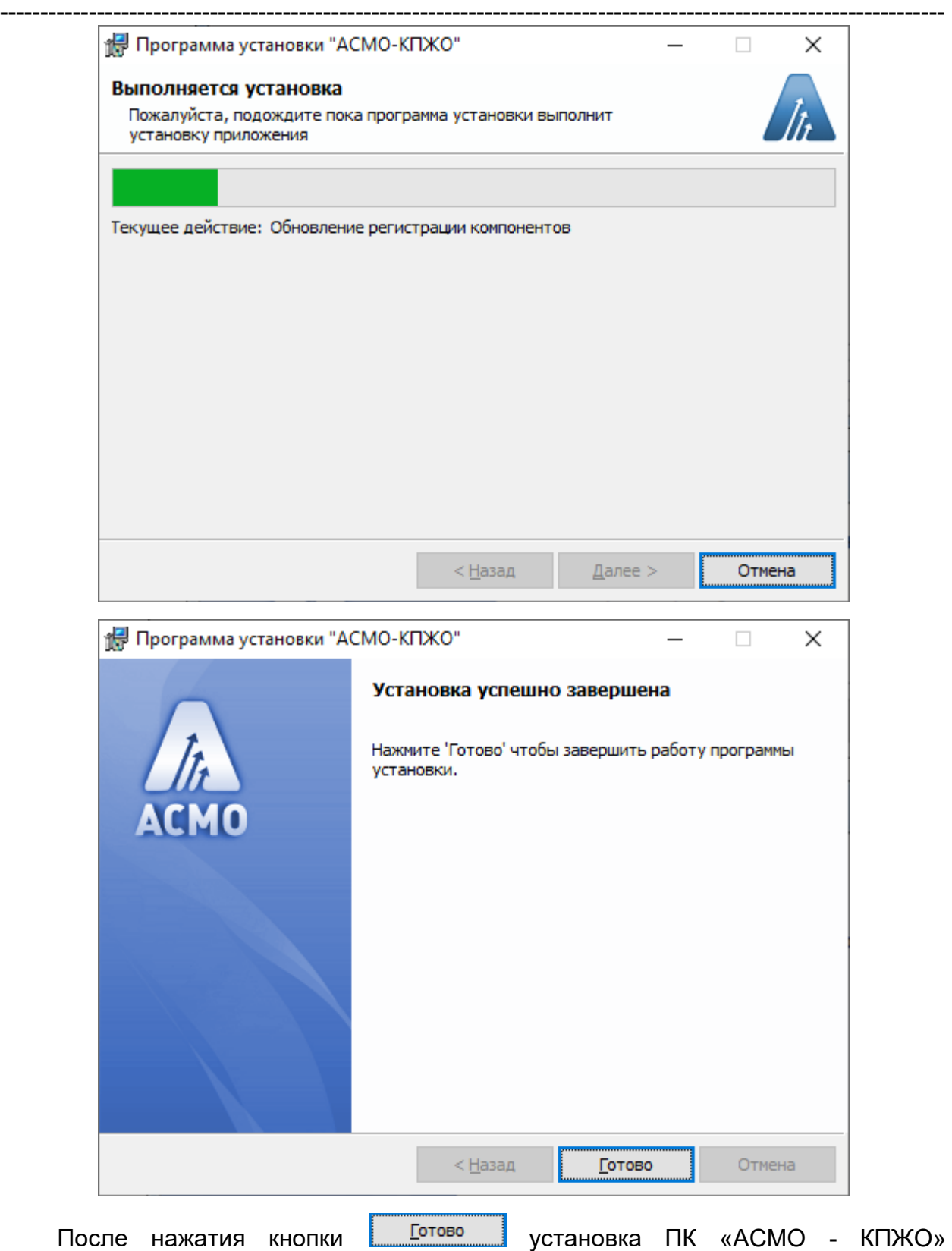

завершена.

---------------------------------------------------------------------------------------------------------------------

## *Запуск ПК «АСМО - КПЖО».*

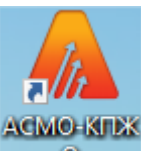

Запустите ярлык на рабочем столе **о пересу** откроется окно для ввода пользователя.

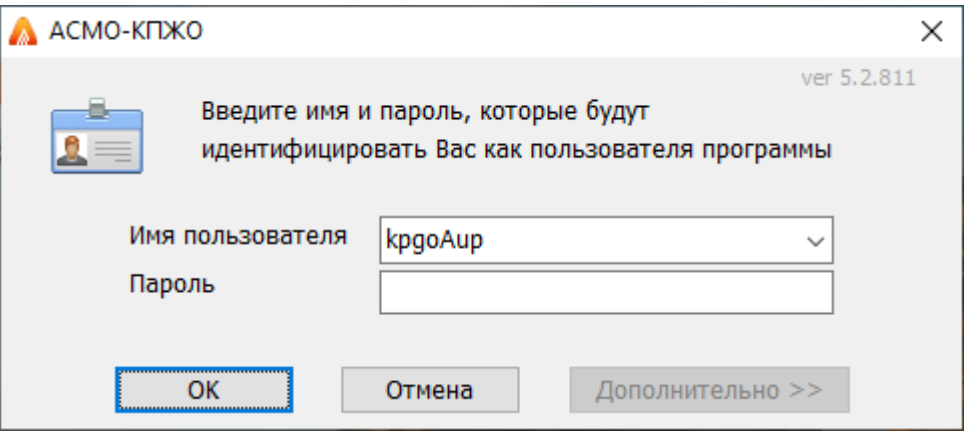

Для работы настроены пользователи:

• kpgoAup – работник отдела социального развития.

Запуск рабочих форм и отчетов выполняется двойным кликом на наименовании узла (например,  $\frac{X}{Y}$ урнал документов), однократным на его значке ( $\Box$ , - $\mathbb{Q}$  ,  $\blacksquare$  ) или с помощью команды  $\boldsymbol{3}$ алус $\boldsymbol{m}$ иль контекстного меню правой кнопки мыши.

Успешной работы!